# **9. Receipting and Transferring Orders**

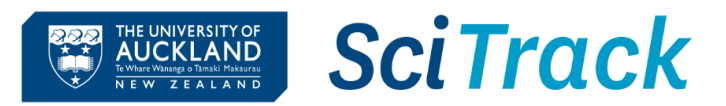

#### **Overview**

Items that you have ordered through SciTrack need to be **receipted** in SciTrack and then **transferred** to the owner and final location. This quick guide will show you how to do so.

- **Receipting** (**aka receiving**) is usually completed in the stockroom by the stockroom personnel. Some specialist items may need to be receipted by a DLP.
- **Transferring** items to their correct location and owner must be completed by the DLP for all barcoded items.
- When an item is receipted in SciTrack, it will be automatically receipted in PeopleSoft Financials/UniServices Purchasing within 2-3 days.

### **1. Receipting part 1: Search for a purchase order**

- **2. Receipting part 2: Select items to receive**
- **3. Receipting part 3: Review and receive an item**
- **4. Transfer barcoded items**

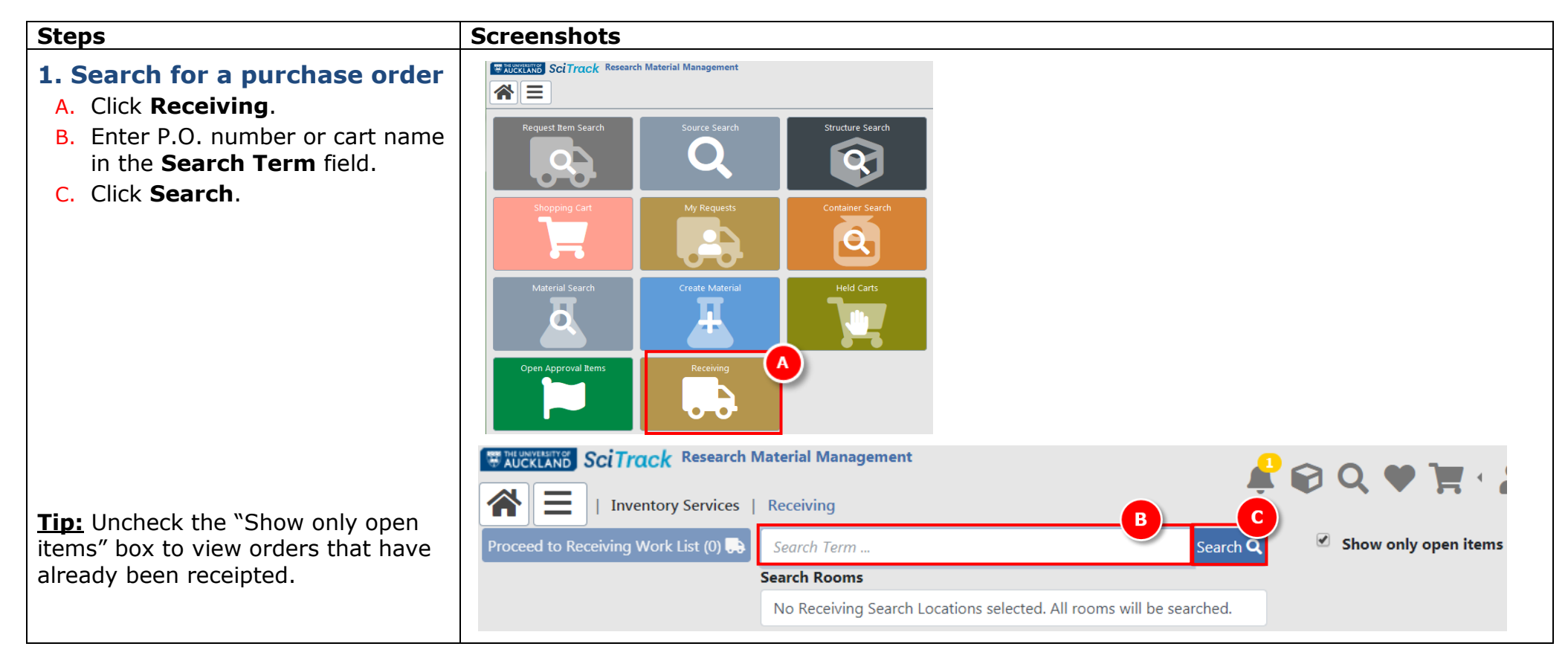

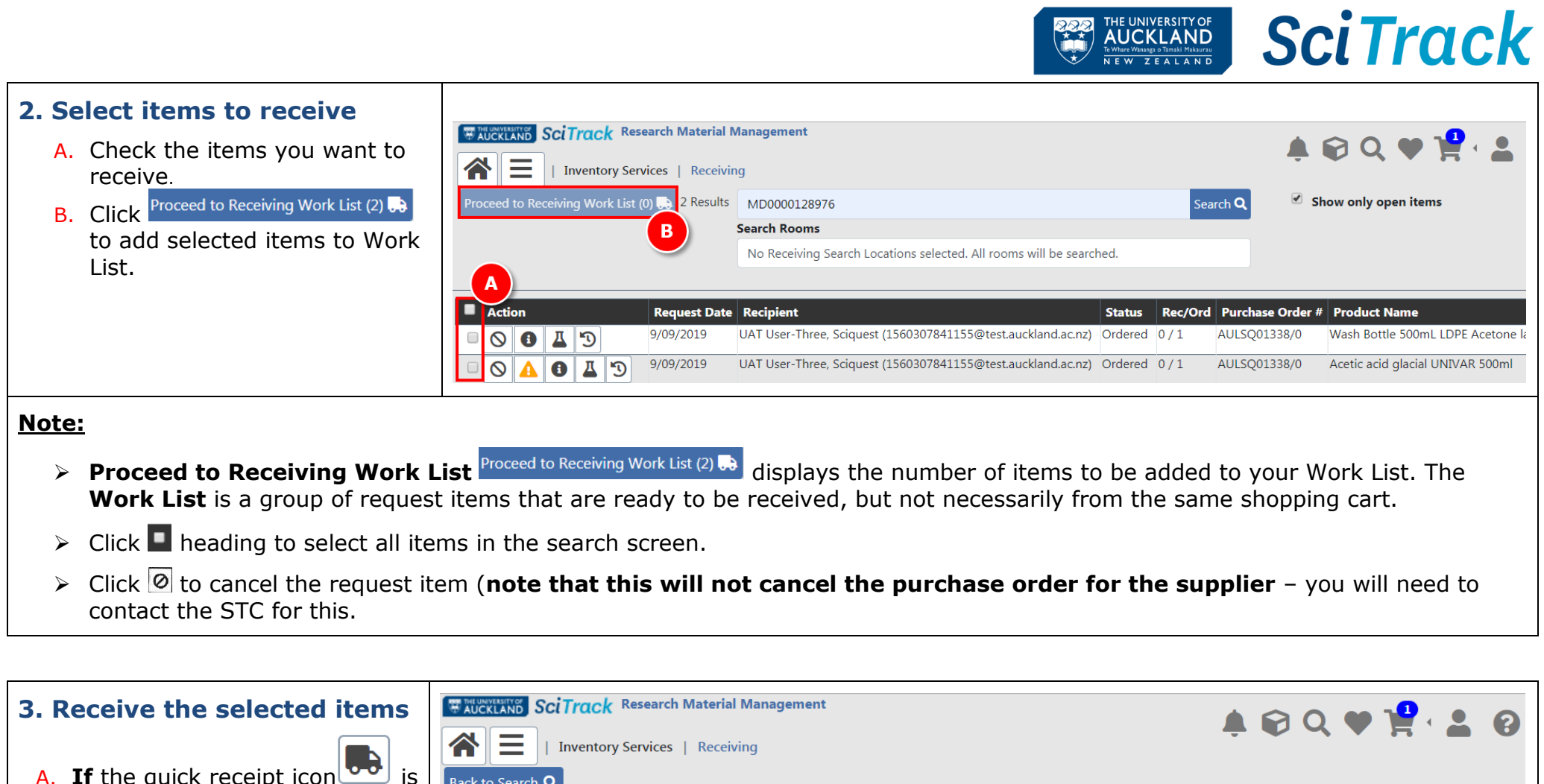

A. **If** the quick receipt icon is available, click this to instantly fully receipt the item without barcodes. This is for items classified as "Other nonhazardous". Otherwise, click

 $\bullet$ to enter the receipting window.

*Continued on next page…*

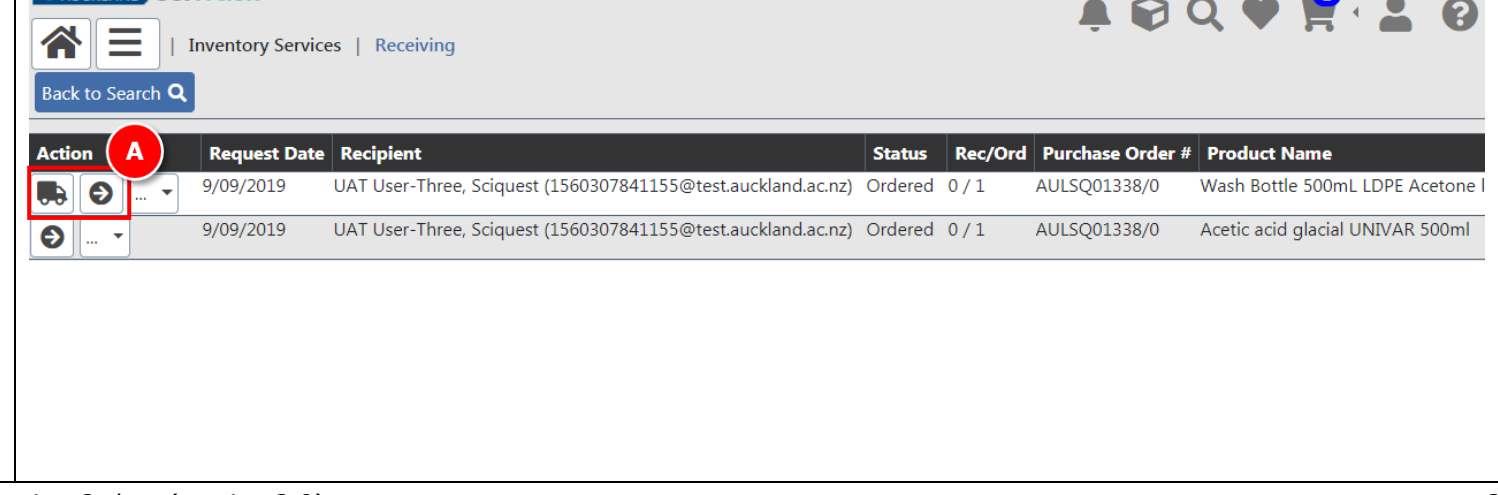

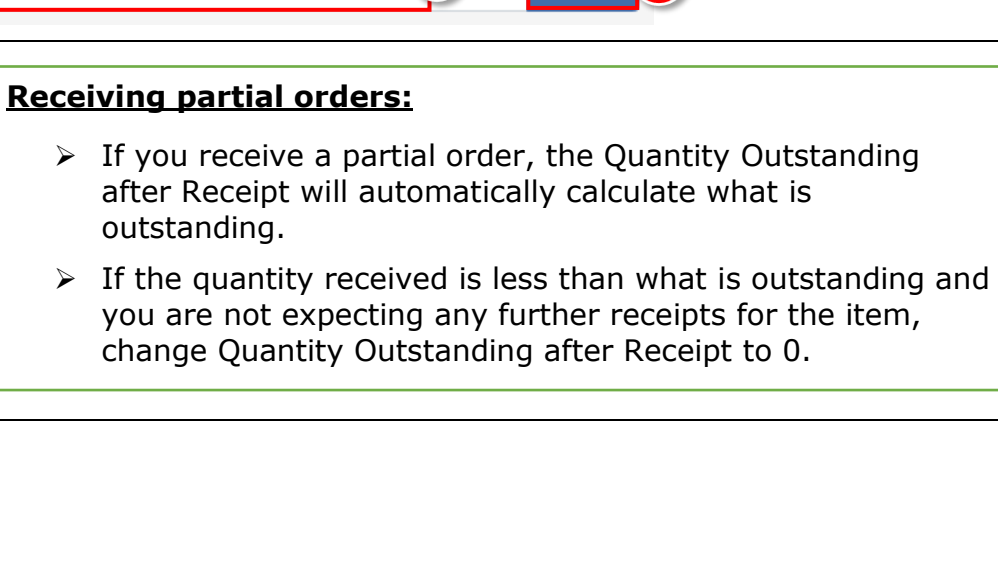

THE UNIVERSITY OF **AUCKLAND** e Whare Wananga o Tamaki Makaurau<br>I E W Z E A L A N D

 $\frac{1}{2}$  + 1

**Evniration Date** 

outstanding.

**Container Bar Codes (Please enter 1 Bar Codes)** 

R

Quantity Outstanding after Receipt

E.

**Disposal Code** 

- **Important**:  $\triangleright$  Please make sure you only uncheck Create Containers (**C**) for non-hazardous items. Unchecking Create Containers on chemicals or restricted biologicals may breach the Health and Safety at Work Hazardous Substances Regulations, HSNO Regulations and the University Health, Safety and Wellbeing Policy.
- D. If a container is to be created, fill in all relevant fields (mainly used for biologicals).
- E. Scroll to the bottom of the page to enter/scan the pre-printed barcode to be attached to the item.
- F. Click  $\overline{A}$ <sup>Add +</sup> after each bar code.

**B.** Change the **Quantity** 

(DLPs only).

G. Click Receive Item **be** to complete the receipt.

## **Note:**

**►** Click Package Information button to open Package Information Details pane and edit if required (H). This lets you change the Lot Size which changes how many barcodes are asked for.

 $\triangleright$  Click Back to Work List **x** to stop receiving.

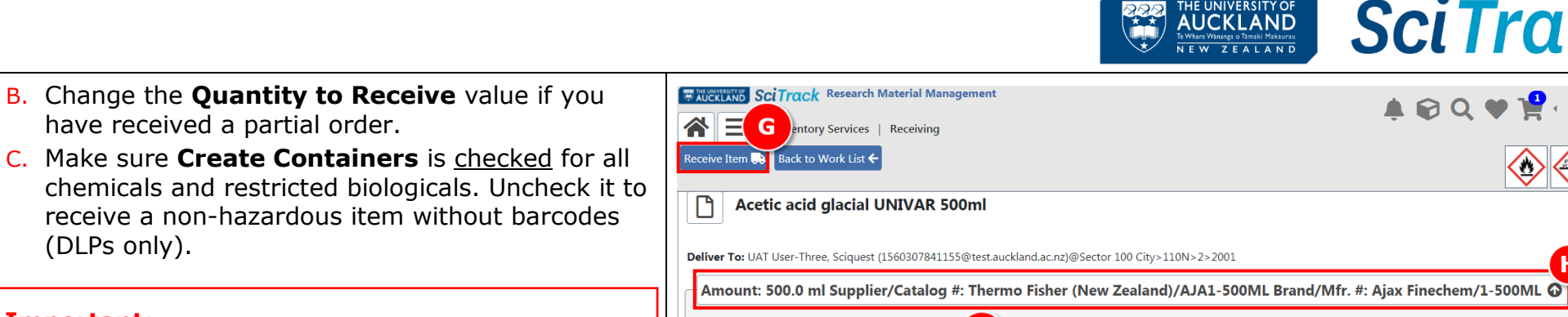

**Quantity to Receive (1 Qutstanding)** 

 $\nabla$  Create Containers  $\boldsymbol{\Omega}$ 

Lot  $#$ 

BACC#

Comment

A. MPI Restricted

**Central Register Number** 

**SciTrack** 

 $\mathbf{A} \otimes \mathbf{Q} \otimes \mathbf{P} \cdot \mathbf{A} \otimes \mathbf{Q}$ 

D.

 $\boldsymbol{\mathsf{x}}$ 

## **4. Transferring items**

*This feature allows you to change the location and/or the owner of inventory items. For more information about the Container Search window, please see SciTrack Quick Guide "10. Container Search and Operations"*

- A. Click **Container** Search.
- B. Click **Paste** tab.
- C. Type or paste in the barcode(s).
- D. Click **Search**.

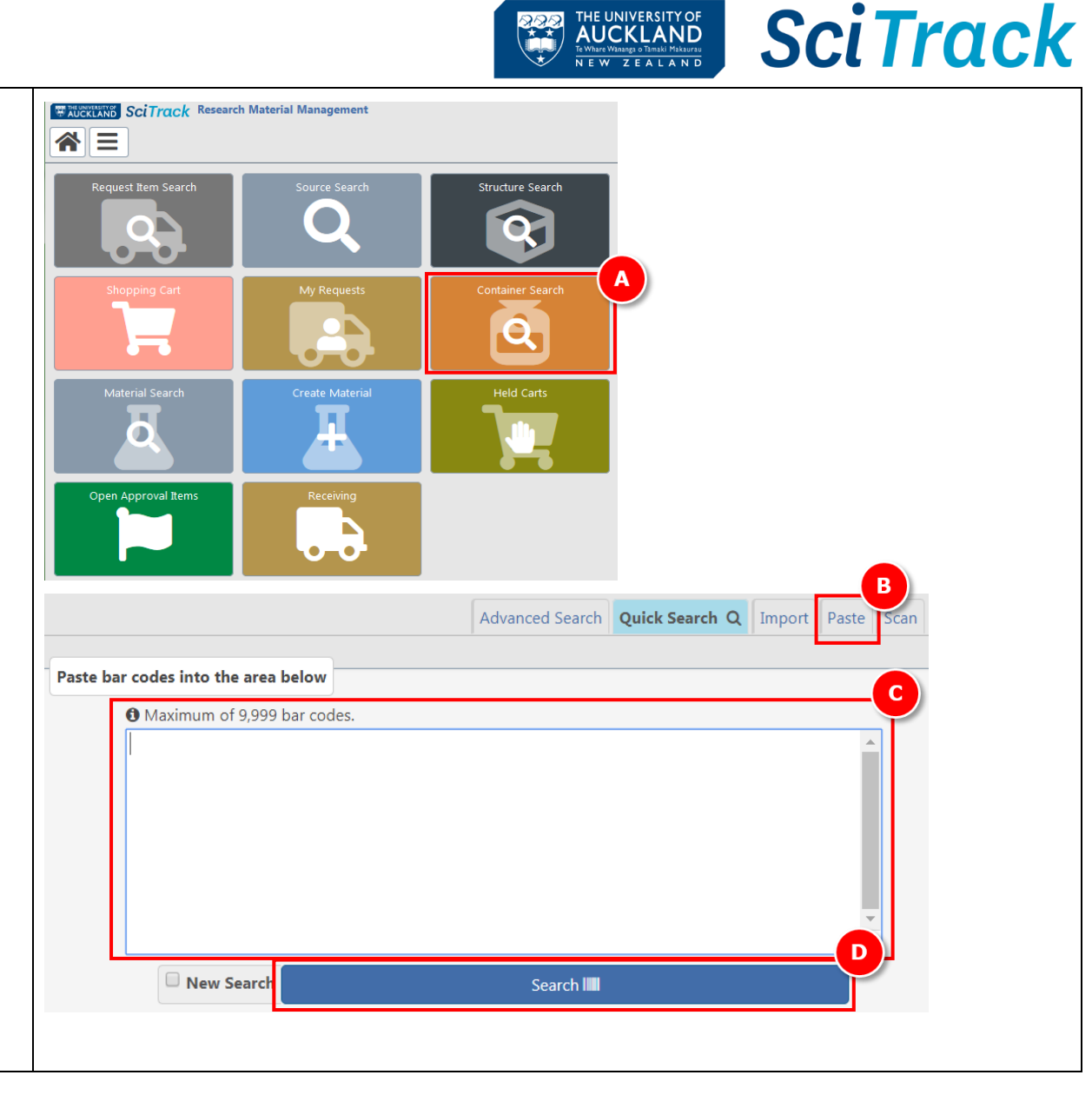

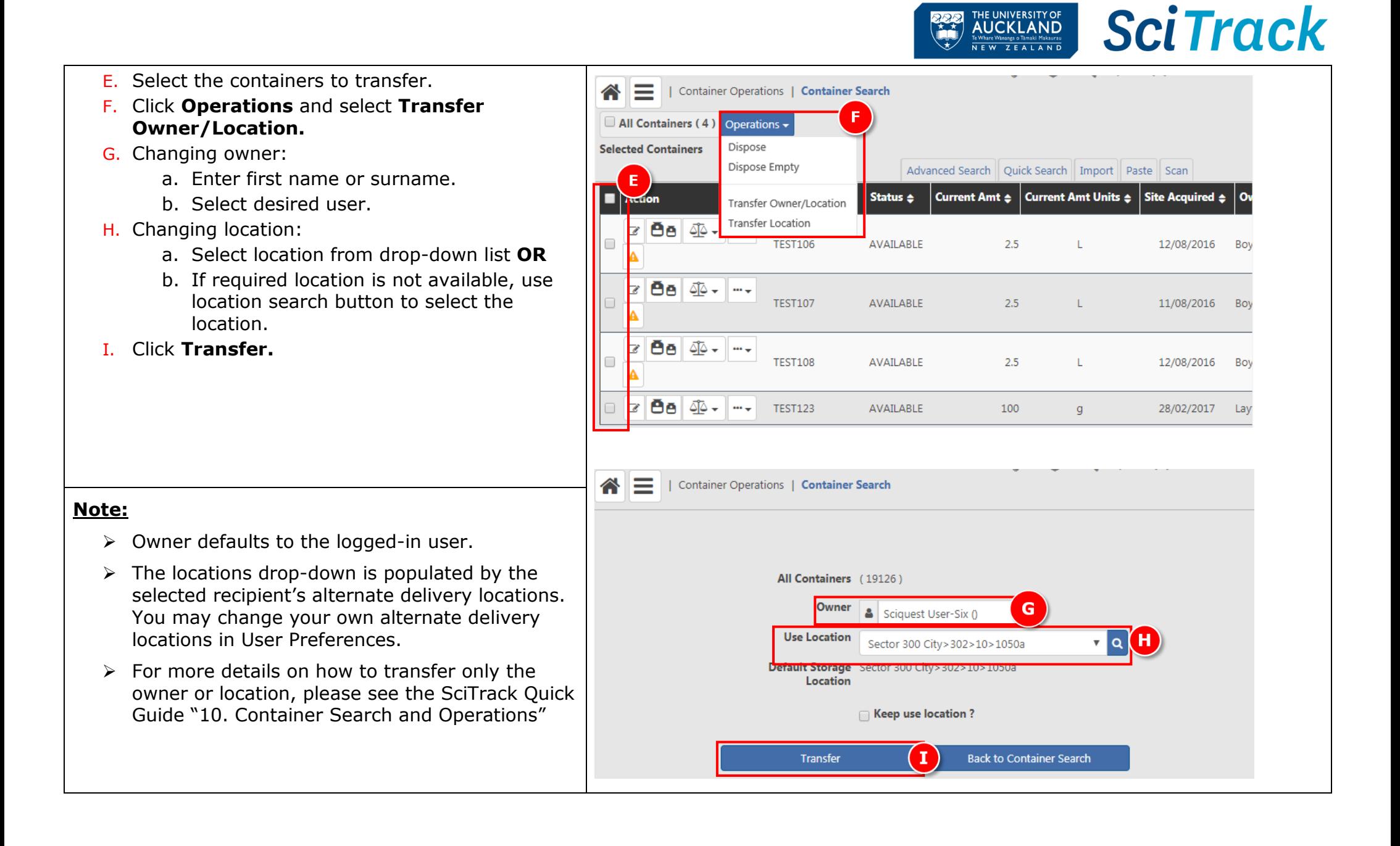